# **Viewing and adding comments to completed assessments and reports**

9 Steps

Created by WDAT

Creation Date July 18, 2023

Last Updated July 18, 2023

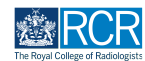

## **From your dashboard, select the trainee required**

This will take you to the trainee's summary dashboard

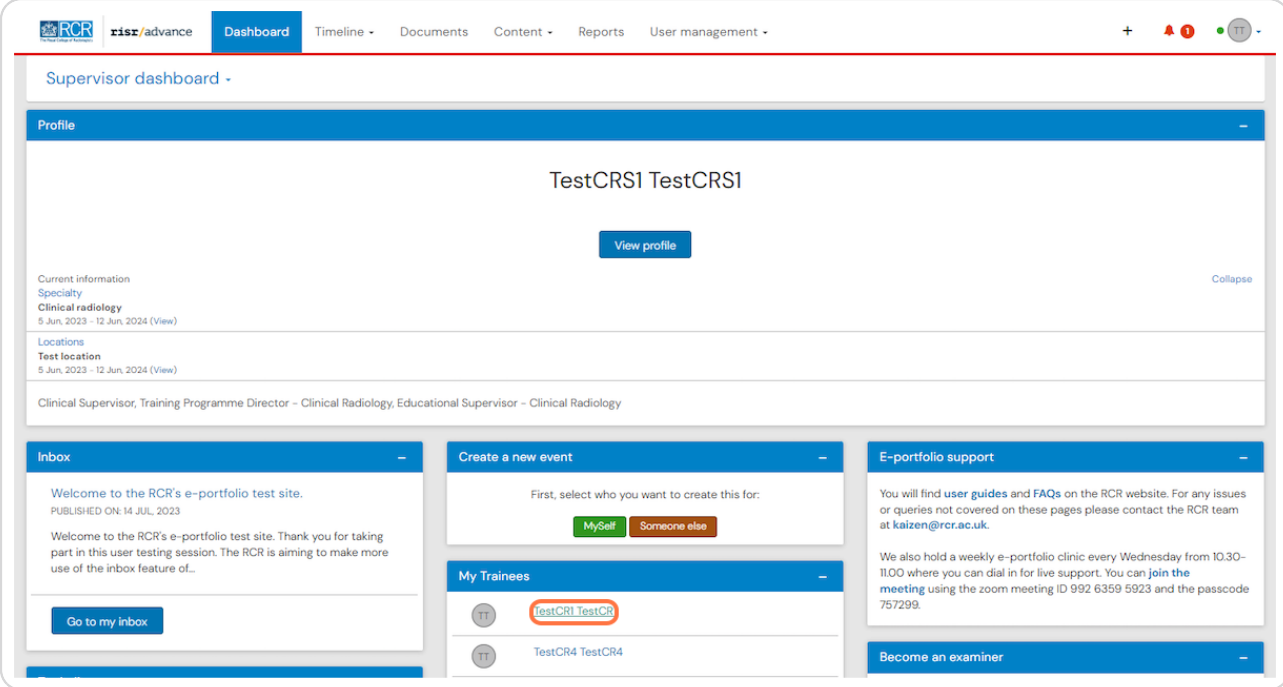

#### **STEP 2**

## **Click on Timeline on the trainee's summary dashboard and select the relevant section**

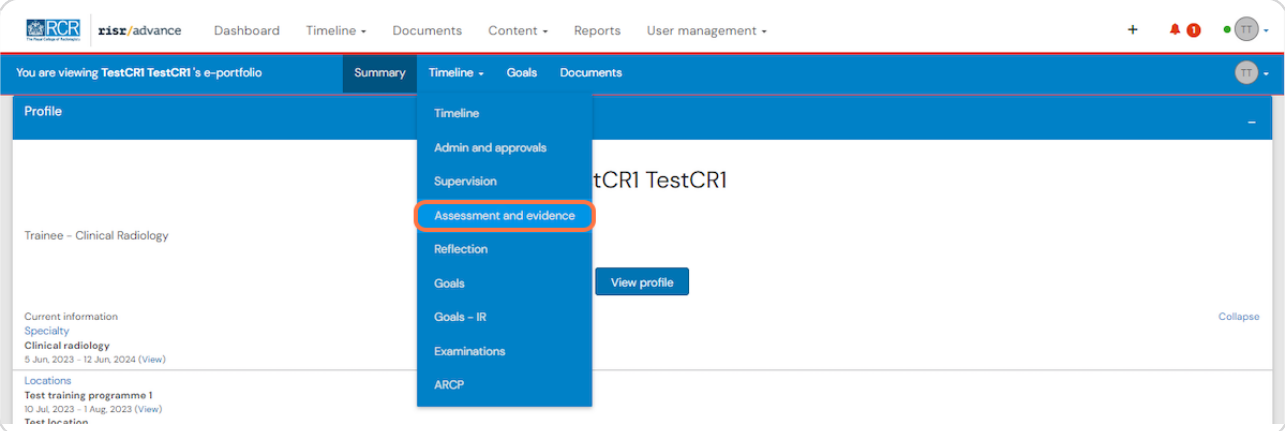

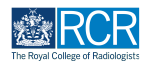

# **Select the required assessment or report from the trainee's timeline**

You can use the search box at the top of the page or the advanced search to the right of the screen to help you find the report

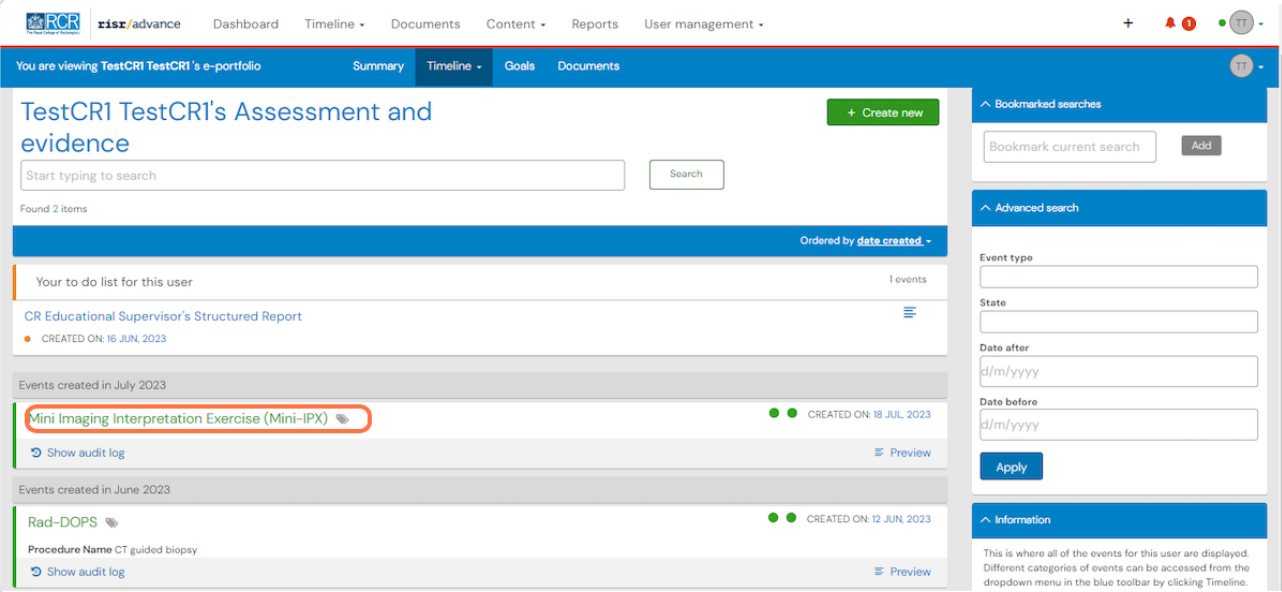

#### **STEP 4**

## **Scroll to bottom of the assessment and click on Show more**

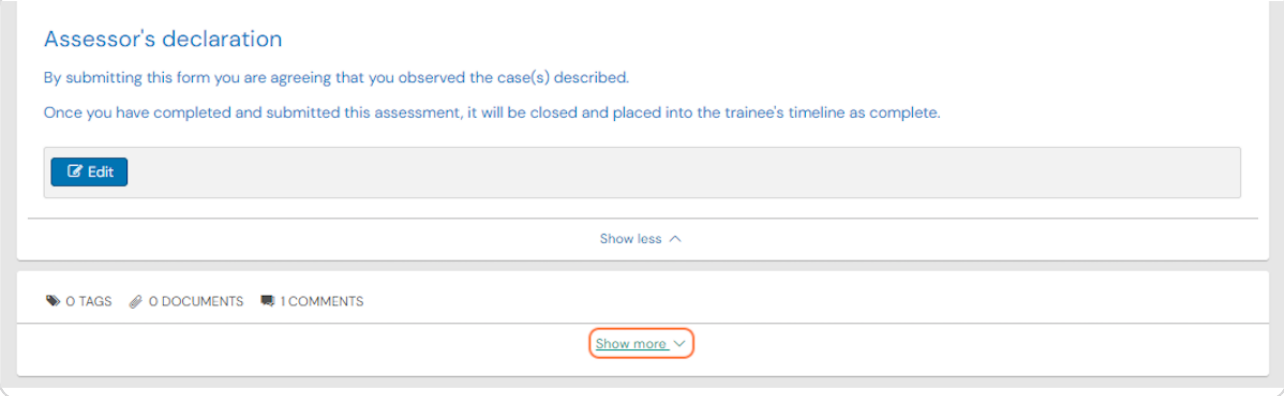

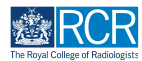

# **You can view any comments made by the trainee or other supervisors**

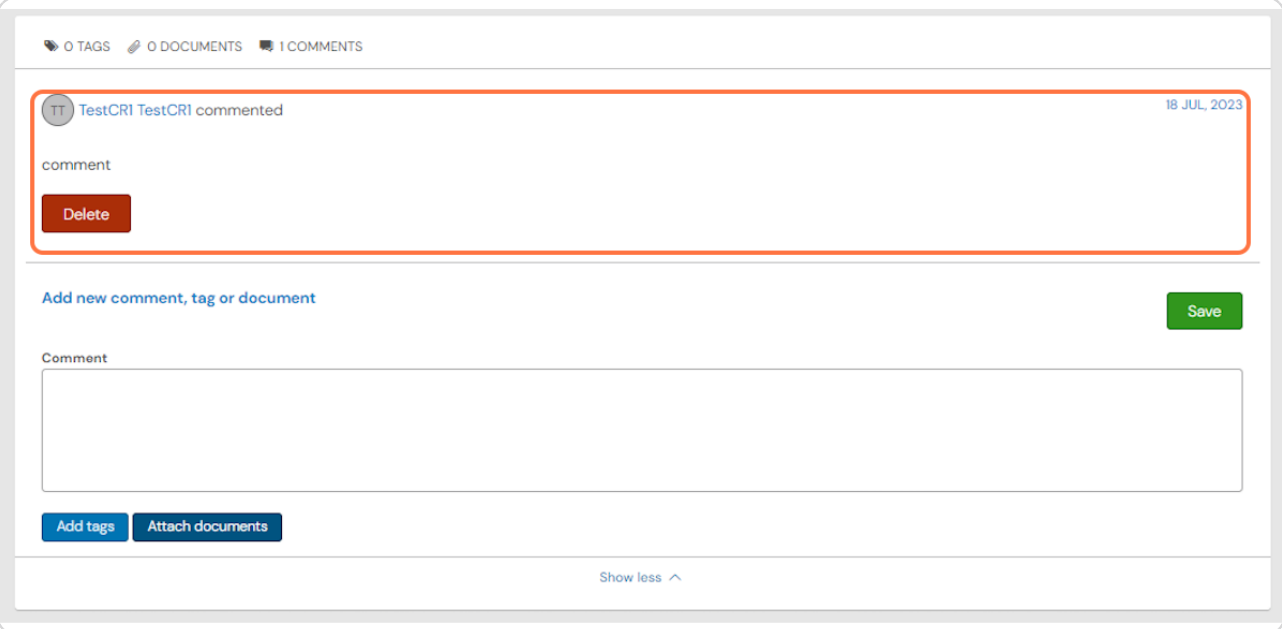

## **STEP 6**

# **Add your comment by typing in the text box**

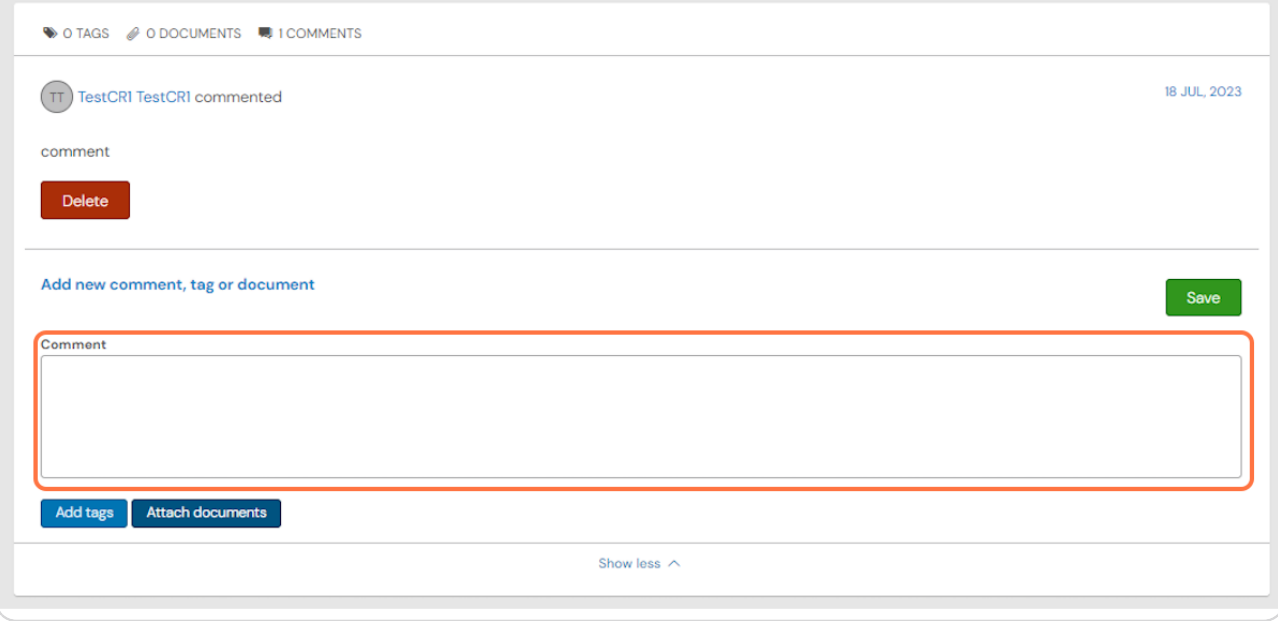

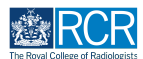

**You can attach documents to your comment if required by clicking on Attach documents**

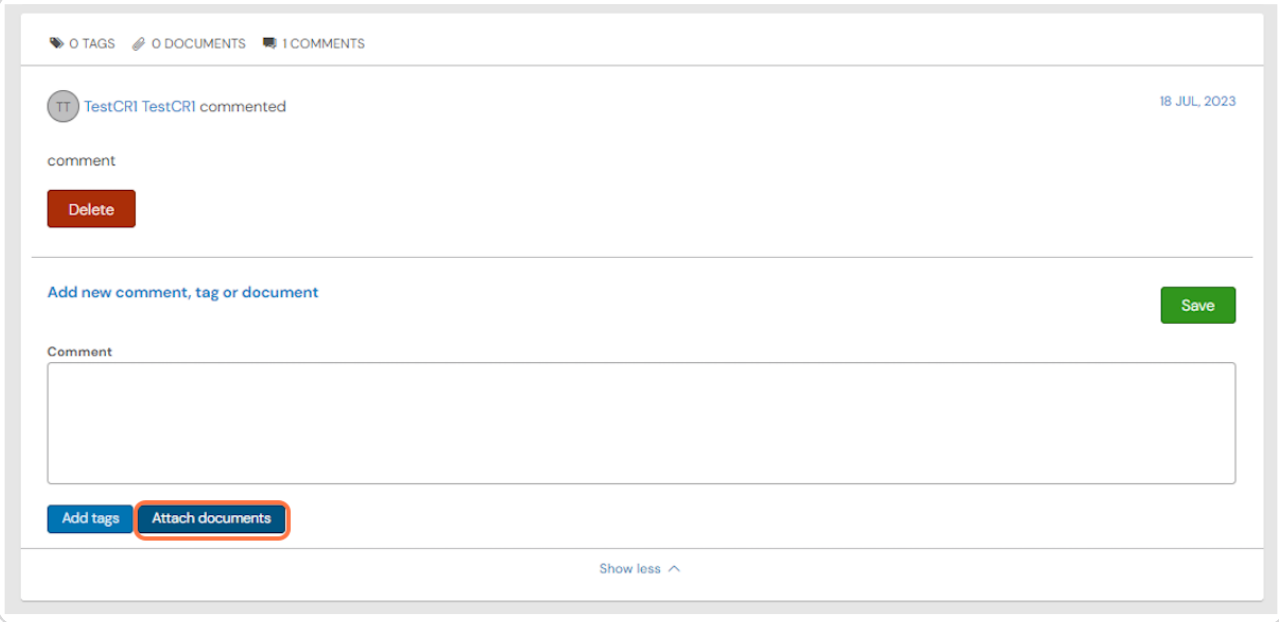

#### **STEP 8**

# **Click on Save to publish the comments**

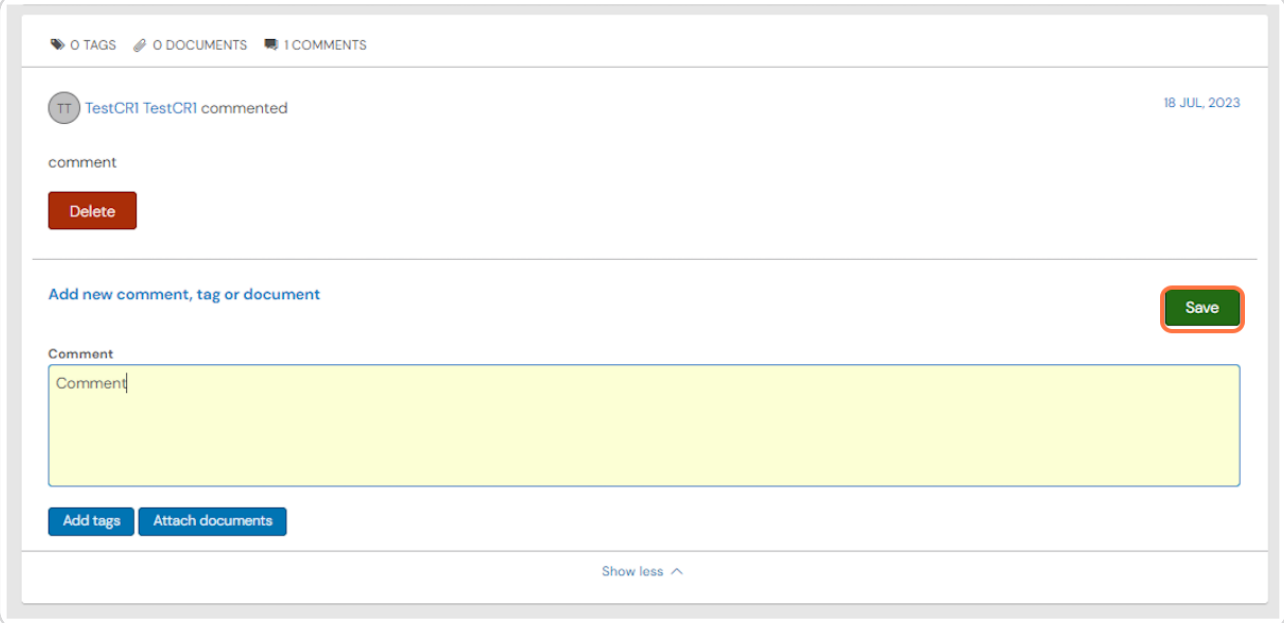

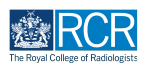

# **You can delete comments by clicking on Delete**

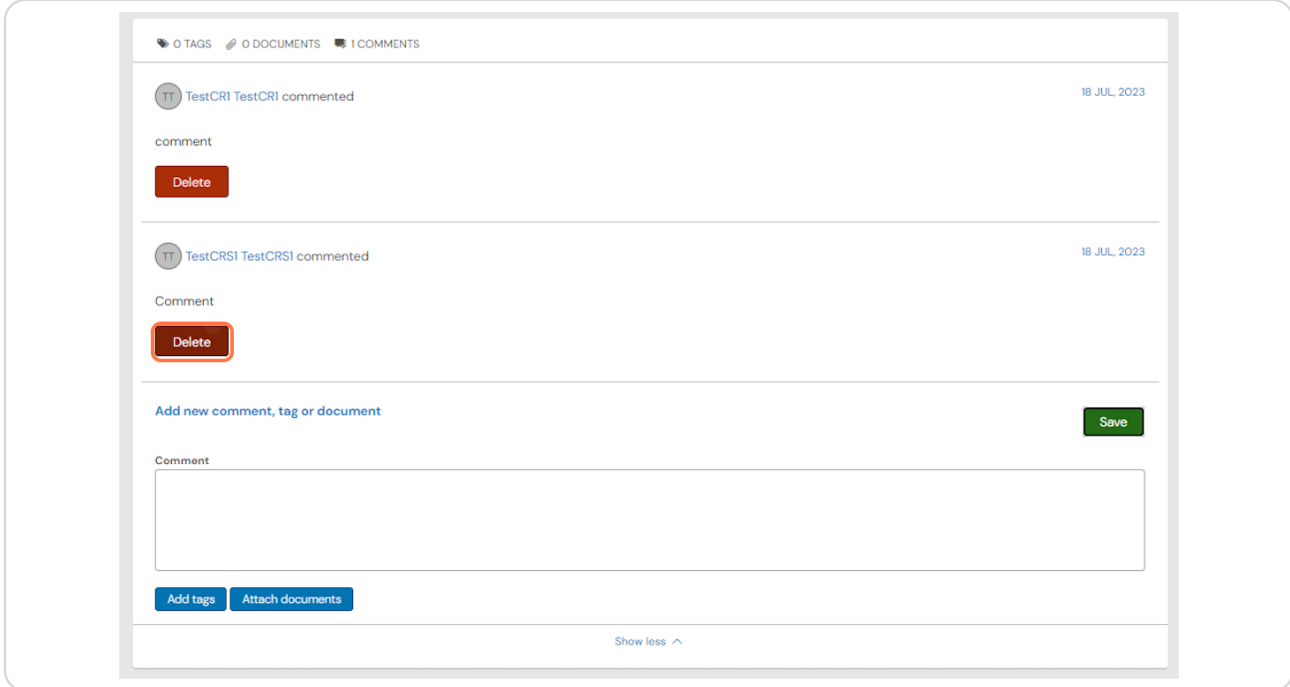

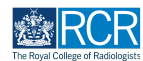

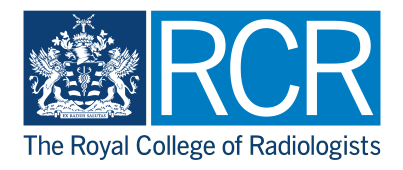